## **Uploading a Kaltura Webcam Recording**

1. Click on the **Kaltura icon** on the Rich Content Editor

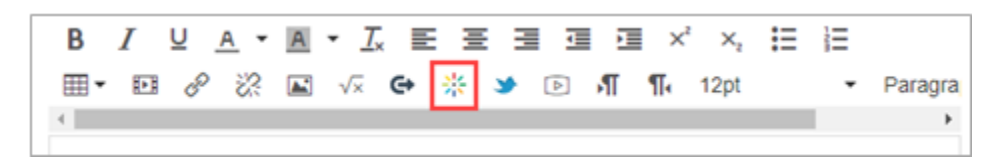

- 2. Click on the **Add New button (1)**
- 3. Choose **Webcam Recorder (2)** on the drop-down menu.

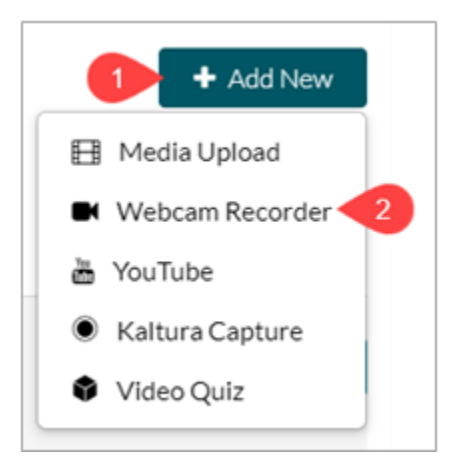

- 4. Click on the **large red dot** to start your recording.
- 5. **To record an audio only file**, click on the **gear icon (1)** > click on the **arrow (2)** next to Camera

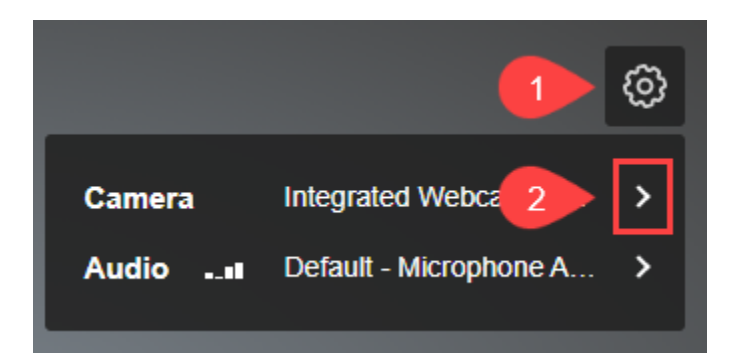

6. **Turn off Camera**

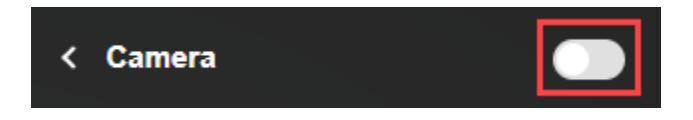

7. Once you stop the recording you will get a chance to watch your recording. You can click on the **Use This** button to embed the recording into your answer.

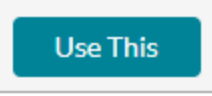

or click on the **Record Again** button to record a new one.

8. After you click on Use This, scroll down to **find copyright permissions** which is required to publish your video. It will look like this:

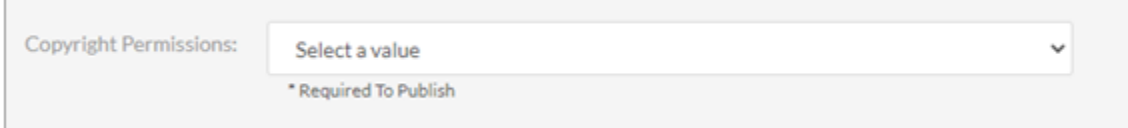

You can choose **With the Permission of the Copyright Holder(s)** from the drop-down menu.

9. Click on the **</> Save and Embed** button when you are done with the above steps.

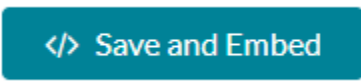